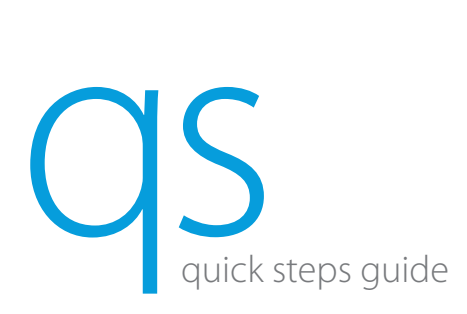

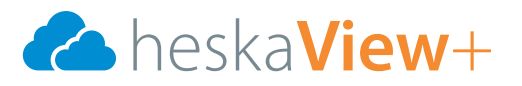

# Logging In

- 1. Open browser and go to: https://www.heska.com/HeskaViewPlus.
- 2. Your user ID will be the same as Heska's previous site.
- 3. Click LOGIN.

# Creating Search Filters

- 1. Click NEW and name folder.
- 2. Click INSERT to add criteria or multiple criteria.
- 3. Click SAVE when complete.
- 4. Click the filter folder icon to filter the most recent results to a folder.

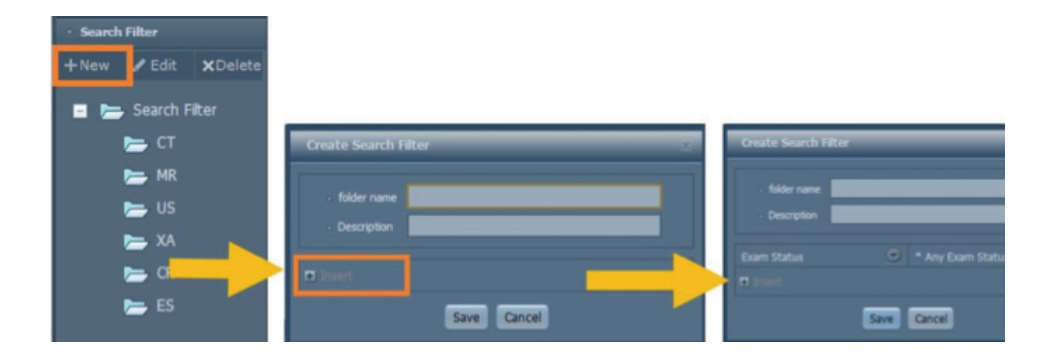

#### Exporting to computer system DICOM or JPEG

- 1. Right-click on the image to open the context menu.
- 2. Cursor down to the "Export to jpg" button and select DICOM or JPG file type.
- 3. Select a folder to saved the file to and rename as desired.

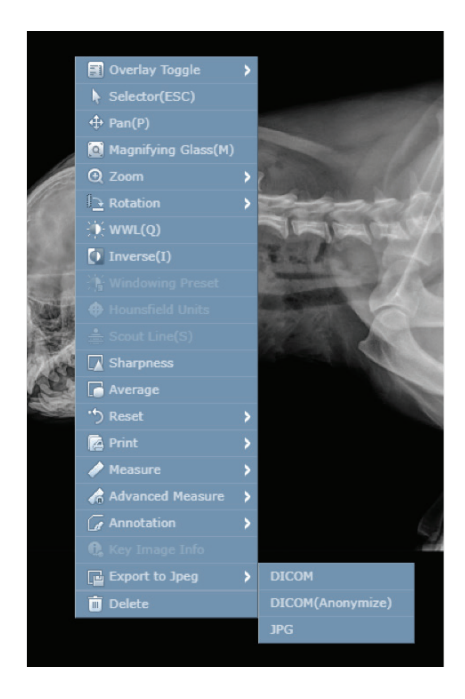

NOTE: For access to the full user manual for this product, please visit www.heska.com/productmanuals. Recommended browsers: Microsoft Internet Explorer 9 or higher • Google Chrome 16.0 or higher • Apple Safari 5.1 or higher • Mozilla Firefox 9.0 or higher

# Launching the Content Uploader (File Uploader)

There are 2 ways to display the File Uploader from the ULite Worklist.

- 1. Click the CONTENT UPLOADER icon at the top right of the Worklist (will not include patient information, even if you have a patient selected). Patient/content info will need to be entered manually.
- 2. Right-click over a study. Click CONTENT UPLOAD. (Upload will include the patient information when opening CU page, assuming content for that patient is being uploaded.
- 3. A web page will load which allowing identification of which local content is to be upload to the server.
- 4. Type of content.
	- Specify if uploading DICOM, NON-DICOM, or STL content.
- 5. Select the content.

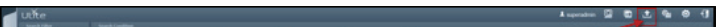

- Click SELECT FILE to selectively choose file(s) from a specific folder.
- Click SELECT FOLDER to upload all images from a selected local folder.
- Select RECURSIVE DIRECTORY, if choosing "Select Folder" for the uploader to search all sub-folders of the selected folder and upload the contents of those sub-folder(s).
- 6. Modify the meta-data.
	- Update the meta-data fields if desired, including accession #, AE title, DOB, study date, gender, comment and study description.
	- Specify "ADD SERIES" if you would like the newly uploaded content to be added as a series to the selected exam.

NOTE: this feature requires Internet Explorer, as it's associated with an active X component. You should have the ULite website added to your trusted sites, and within the IE trusted sites, the following should be set:

- Active X Controls and Plug-ins: Initialize and script ActiveX controls not marked as safe for scripting should be set to "ENABLED".
- Miscellaneous Section: Access data sources across domains should be enabled.

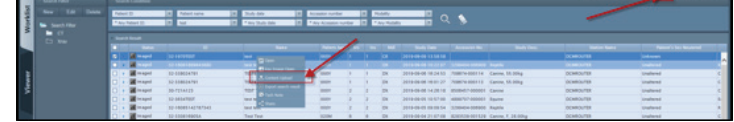

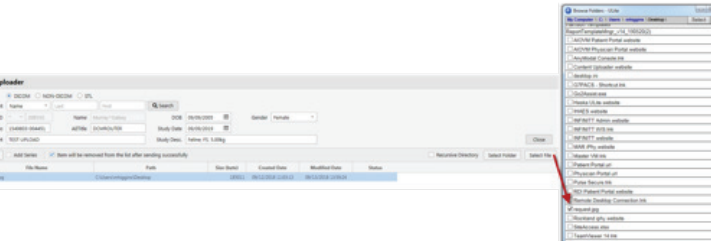

 $\Box$ 

#### Image Sharing

- 1. Search for the study(s) using search criteria.
- 2. Check the boxes of all applicable studies.
- 3. Right-click the highlighted studies.
- 4. Check boxes for email, SMS (text message) or both.
- 5. Select external user and enter user information.
- 6. Modify any sharing options as applicable.

# 32-313879809<br>32-313879809<br>32-31387803<br>32-31384298<br>32-31384298<br>32-31389227<br>32-31389627 EZ E-m<br>EZ SMS

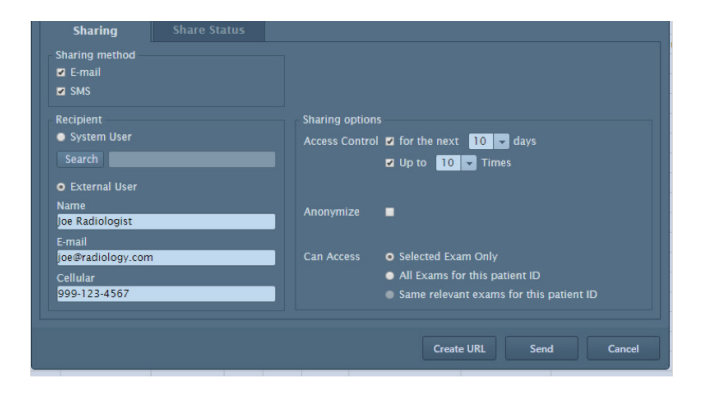

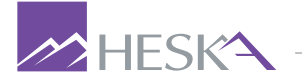

7. Select SEND.

- 1. Find your study on the main search page.
- 2. To open a study, double-click the study or select  $\Box$ . The study displays.

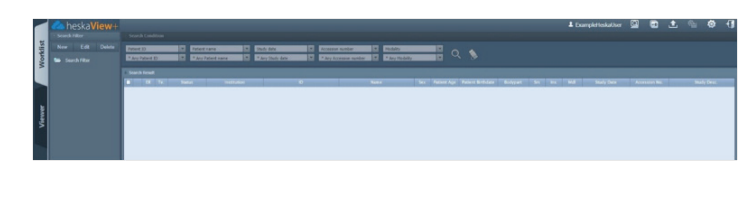

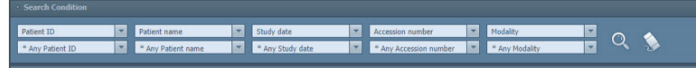

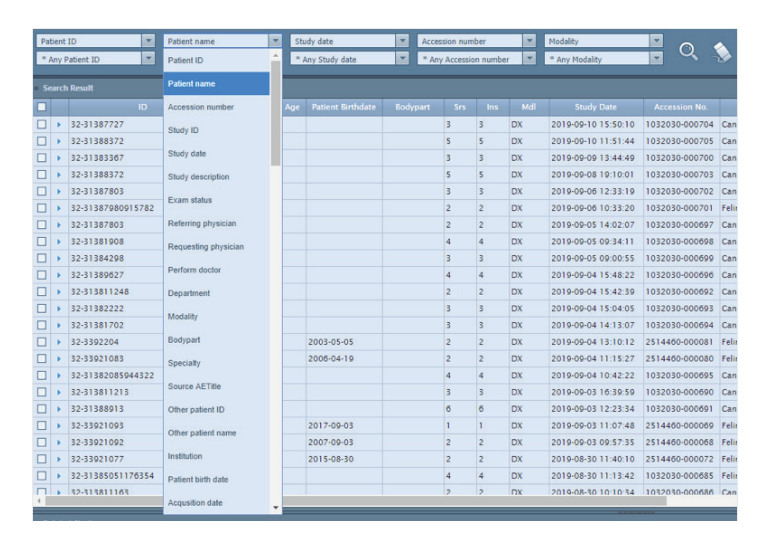

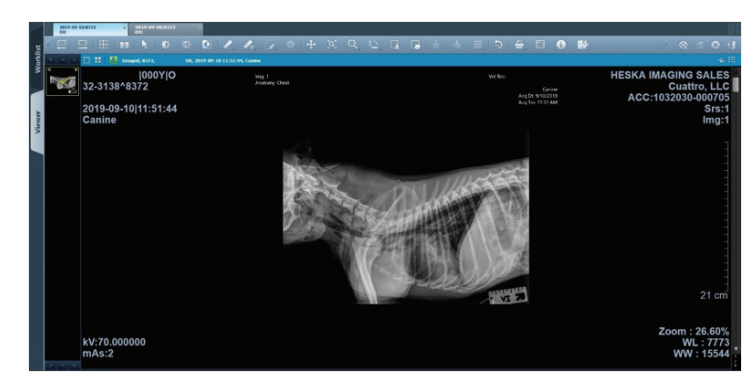

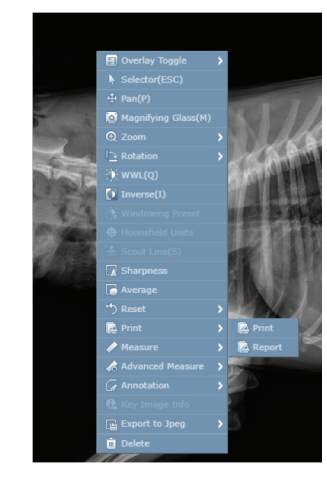

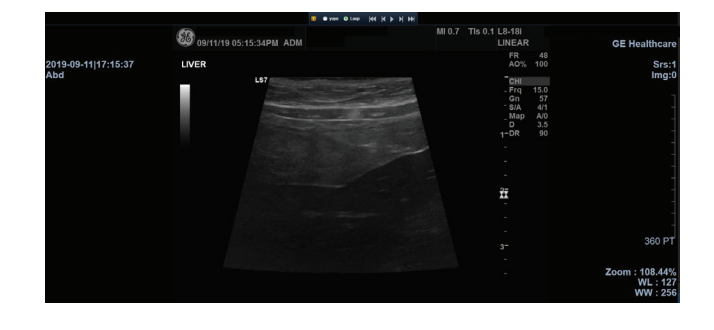

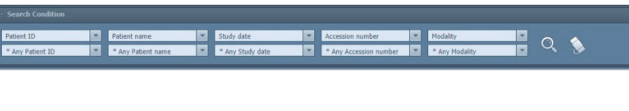

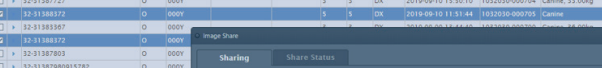

©2019 Heska Corporation. All Rights Reserved. HESKA is a registered trademark and Element RC is a trademark of Heska Corporation in the U.S. and other countries. US19MD0902 CAT 6909

- 1. Enter any search criteria on the default search condition, or
- 2. Change the drop down on the top menus to other criteria.
	- a. Enter the preferred search criteria into the corresponding box beneath the drop down menu, and click Q.
	- b. Select  $\blacklozenge$  to clear the search fields.
	- c. Drag and drop the search result columns as desired or right click on them to add or remove fields.
- 3. To open a study, double click the study or select  $\Box$ .

For further assistance, please call Heska's Imaging Support Services at 800.464.3752, option 6.

3. A right click also brings up a context menu with comparable options.

#### How to Review your Study

### How to Find Studies

Upon Logging in, the screen to the right will appear.

#### Cine mode

Cine mode supports viewing several images quickly in a selected study. Users may hide or view Cine mode.